## $\left| \right|$  LIVE **Streaming to Facebook Live using GY-HM250**

- 1. Verify that the camera firmware is v0105-0019 or higher. Menu > System Information > Version.
- 2. If not, download the latest firmware from:

<http://support.jvc.com/pro/firmwareupgrade/versionentry.jsp?modelId=87> Update instructions are included in the download package.

- 3. After update, set the correct Date/Time on the camera. Menu > System > Date/Time. Be mindful UTC changes during DST and Standard Time. **Setting the correct DATE/TIME is needed for FB Account authentication.**
- 4. Connect the recommended WLAN adaptor or LAN adaptor to the USB Host.
- 5. Turn Network to ON. Menu > System > Network > On
- 6. Connect the camera to the local network. Menu > System > Network Settings > Connection Wizard > Wizard
- 7. After network connection is established, network icon turns from yellow to white. Til
- 
- 8. Press STATUS button, scroll to Network page. Make note of the camera IP address.
- 9. Launch web browser using PC or tablet that is on the same network as the camera. Enter the camera IP address to the IP field. For Sign-in, the default Username/Password is jvc/0000.
- 10. On the camera GUI, click on Settings > Live Streaming > Server1.
- 11. For Alias, enter the name of destination server. For Type, select Facebook. Click on Select. Scroll down and click on SAVE button to load the settings.

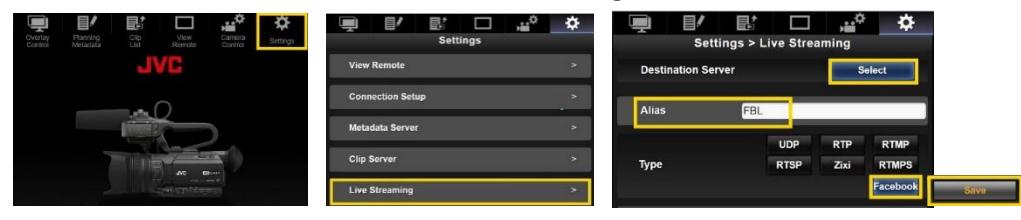

12. Press Menu > Systems > Network Settings > Live Streaming Set > Log In > Enter.

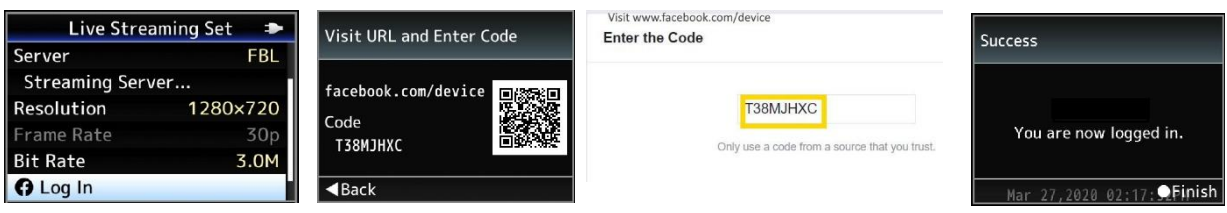

- 13. Visit facebook.com/device on web browser and enter the Code.
- 14. When logged in to your account, confirmation screen appears.
- 15. From Streaming Server Set, choice options for Post, Event and Privacy are found.
- 16. Assign a streaming button using Menu > Camera Function > User Switch Set > USER. In this example , USER3 is assigned for Live Streaming.

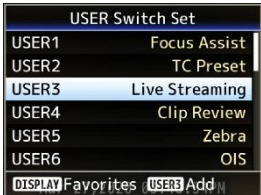

17. Press the assigned Live Streaming button to start streaming.